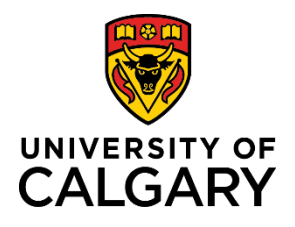

**Reference Guide**

## **Re-submitting a Denied Template-Based Hire**

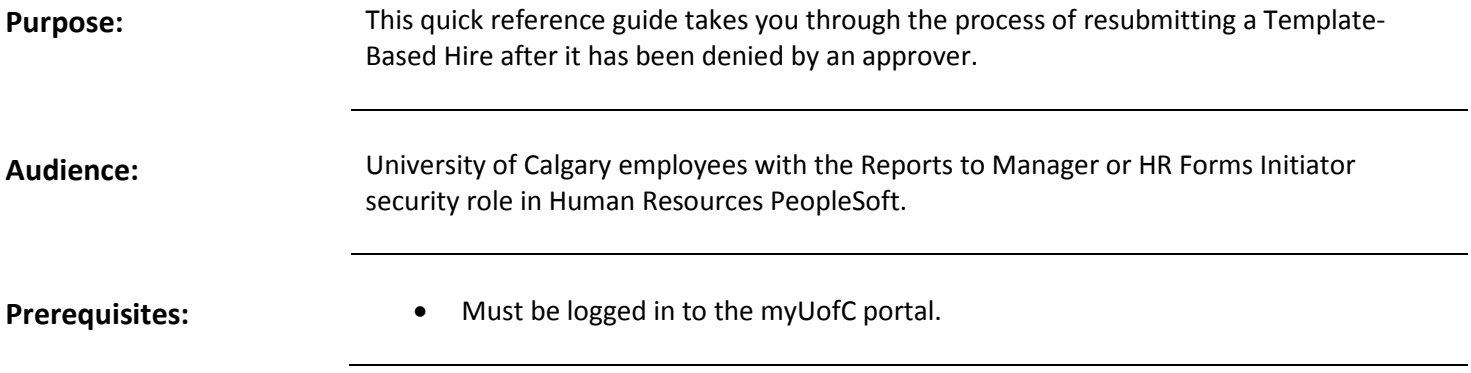

#### **Step 1: Access Template-Based Hire Screen**

When an approver denies a Template-Based Hire, you are notified via email of the denial.

Upon receiving the email notification, perform the following steps:

- 1. From the myUofC Portal, click **My work**.
- 2. Under People management, click **Manager self service.**
- 3. Under the **Job and Personal Information** category, click **Template Based Hire**.
- 4. Click **Manage Hire Details**.

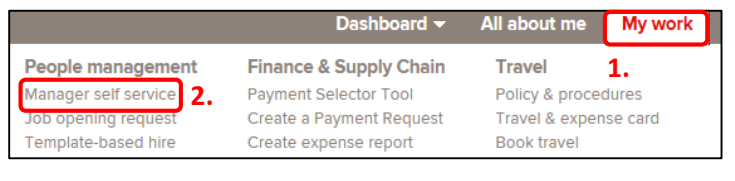

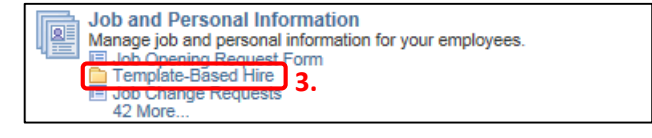

The **Manage Hire Details** screen is displayed.

**Manage Hire Details 4.**<br>Template-Based Hire Manage Hire Details

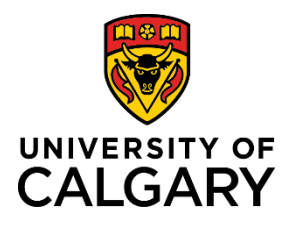

## **Reference Guide**

#### **Step 2: Locate your Template-Based Hire**

- 1. Enter the **Request ID** of the denied Template-Based Hire, or use the search criteria fields to locate the TBH you wish to re-submit.
- 2. Click **Search**.

You are taken to the **Manage Hire Details** page of the denied Template-Based Hire.

Note: If you used criteria for your search other than the request ID, you will be required to select the correct Template-Based Hire from a list of potential matches before you are taken to the Manage Hire Details page.

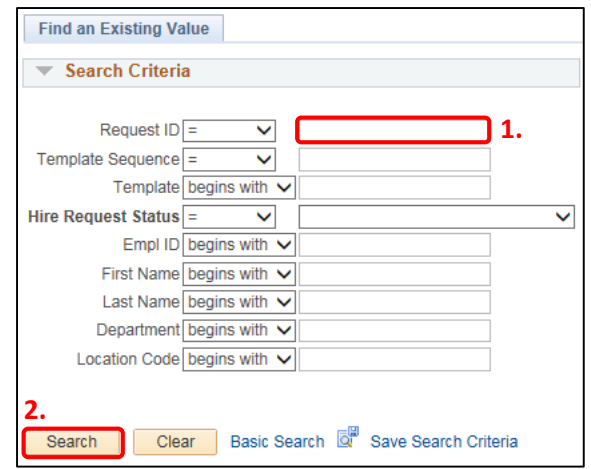

#### **Step 3: Cancel the Request**

- 1. On the **Manage Hire Details** page, note the reason for the denied request within the **Approval Comments** field. This notes what will need to be corrected before re-submission.
- 2. Click **Cancel Request**. This returns the Template-Based Hire to the **Draft Hires to Process** section on the **Add Template-Based Hire** page.

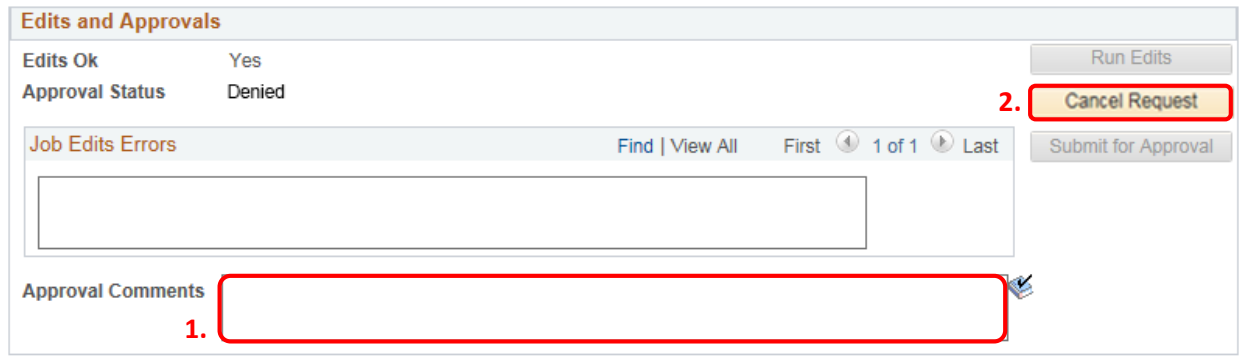

You are returned to the **Add Template-Based Hire** page.

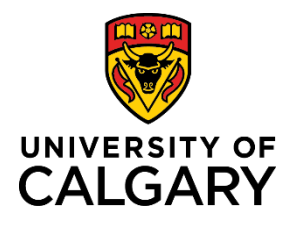

**Reference Guide**

#### **Step 4: Select the TBH to Re-submit**

1. From the **Draft Hires to Process** section, click the employee name for the template you wish to edit.

The Template-Based Hire for this individual will be displayed.

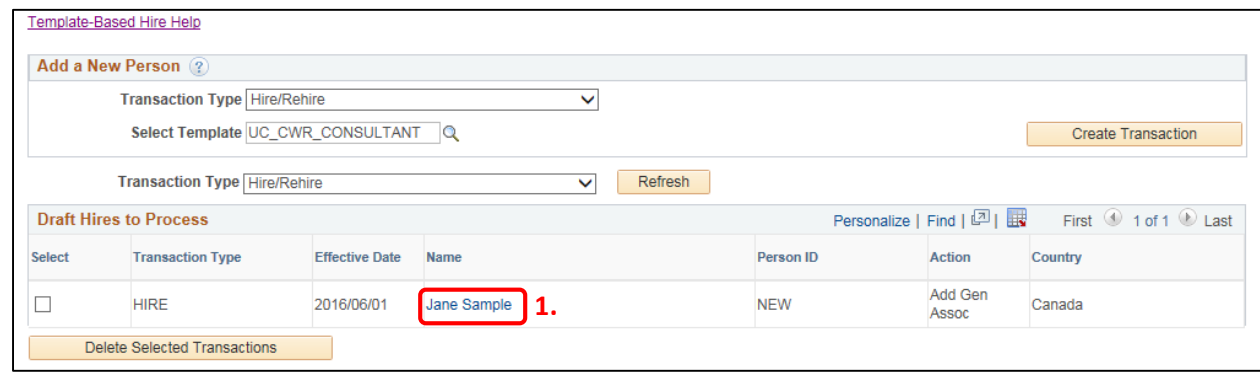

#### **Step 5: Edit the Template-Based Hire**

- 1. Locate the fields that you wish to edit and make your changes.
- 2. Click through each tab to enable the Save and Submit button.
- 3. Click **Save and Submit**.

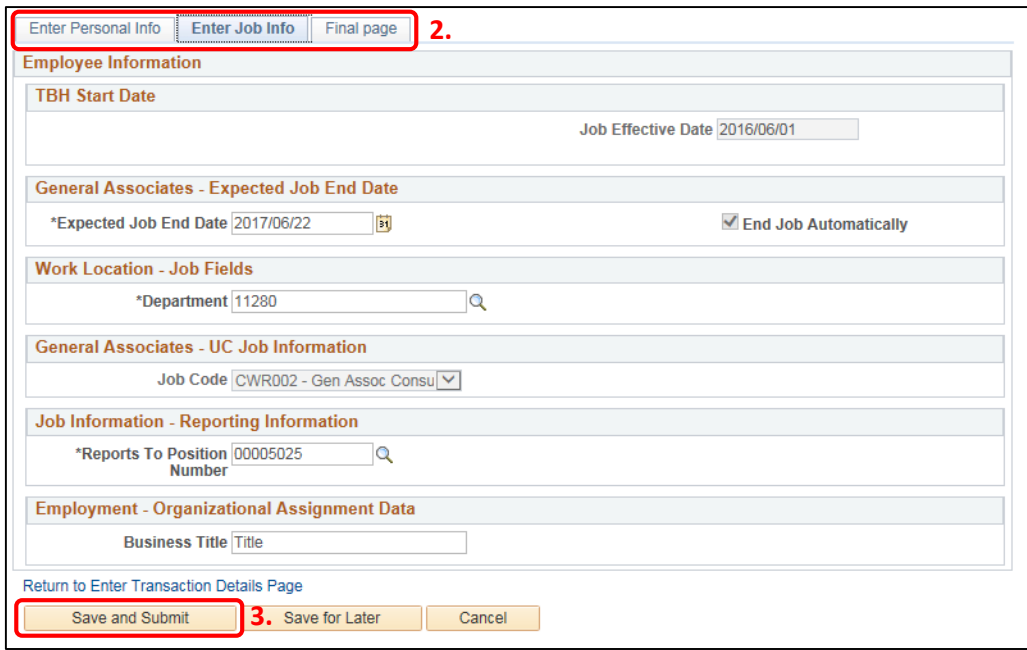

The **Manage Hire Details** page is displayed.

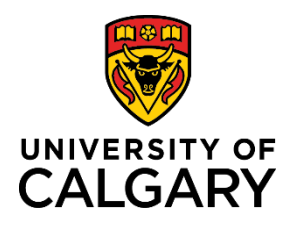

The Start Date entered on this page will be used as the Effective Date for Personal Data and Job.

Template UC\_CWR\_CONSULTANT - Gen Associate - Consultant/Contractor (No Empl ID)

## **Reference Guide**

#### **Step 6: Double Check the Edits**

- 1. On the **Manage Hire Details** page, click the **View Template** link to review the information you added to the template.
- 2. If all information on all tabs is correct, click **OK**.

The **Manage Hire Details** page is displayed again.

### **Step 7: Re-submit the Modified Template-Based Hire**

- 1. Click the **Run Edits** button.
- 2. If there are no errors to correct, click **Submit for Approval**.

If you receive an error message after clicking the Run Edits button, review the error message and make the required corrections. Click Run Edits again before submitting the Template-Based Hire for approval.

**The process is now complete.** 

### **Additional Information**

If you need help with editing your Template-Based Hire, or with the steps above, contact the HR Help Desk at 220-5932.

Name Jane Sample

**Hire Status Requested** Requestor Jason Smith

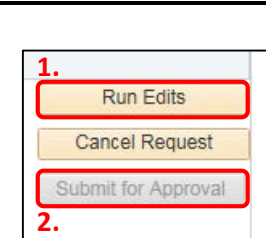

1. View Template

**Request ID: 83063**